# Tech Reassignment Quick Reference Card

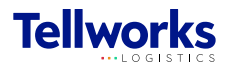

Technician Managers & Field Technicians

### Login to the AIMSPlus App

Visit [aimsplusapp.tellworks.com](http://aimsplusapp.tellworks.com) and login. If you do not have an account, please Request an Account.

### Need Help?

Visit https://aimsplusapp.tellworks.com/#/help for additional training and user guide information.

## Reassign a Pick-Up

Navigate to Pending Pick-Ups After logging into the app, select "Pending Pick-Ups from the home menu.

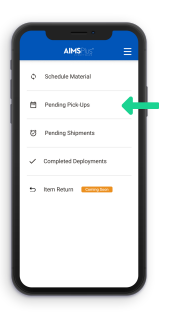

Enter TMS/TMP/ Confirmation # Enter either TMS, TMP, or Confirmation #. Search will identify any order within the market. 3

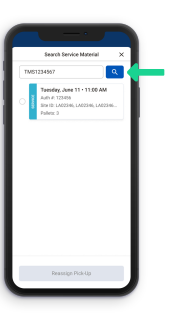

#### Confirm Reassignment 5

A confirmation popup will appear. Select 'Yes' button to begin the goods acceptance process for this pick-up. Reassignment will change pick-up authorization to current user. Reassigning this pick-up means you agree to perform goods acceptance for this order.

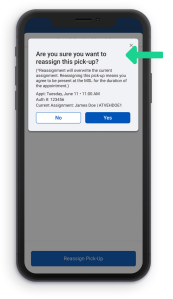

### Select the Search Feature Select the 'Search Service Material' button to search for Service Material. Service material can be searched by TMS, TMP, or Confirmation #. Search will identify any order within the market.

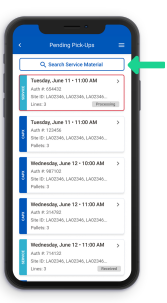

## Select Pick-Up

4

2

Select the pick-up you would like to reassign. Reassignment will change pick-up authorization to current user. Reassigning this pick-up means you agree to perform goods acceptance for this order.

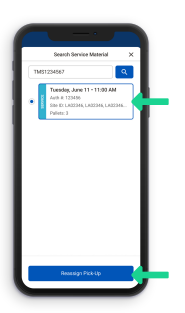

# Perform Goods Acceptance

6

Select a material card to begin material review. Pickup details at the top of the page will include the pick-up appointment date and time, the pick-up location, company authorized to pickup (if applicable), and materials to review.

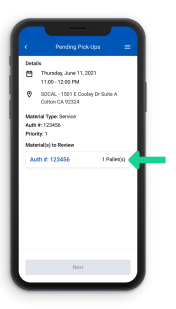